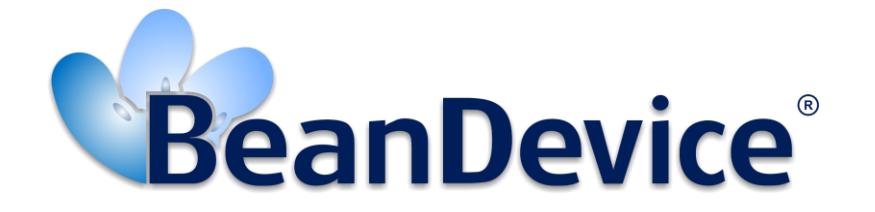

*Version 1.0*

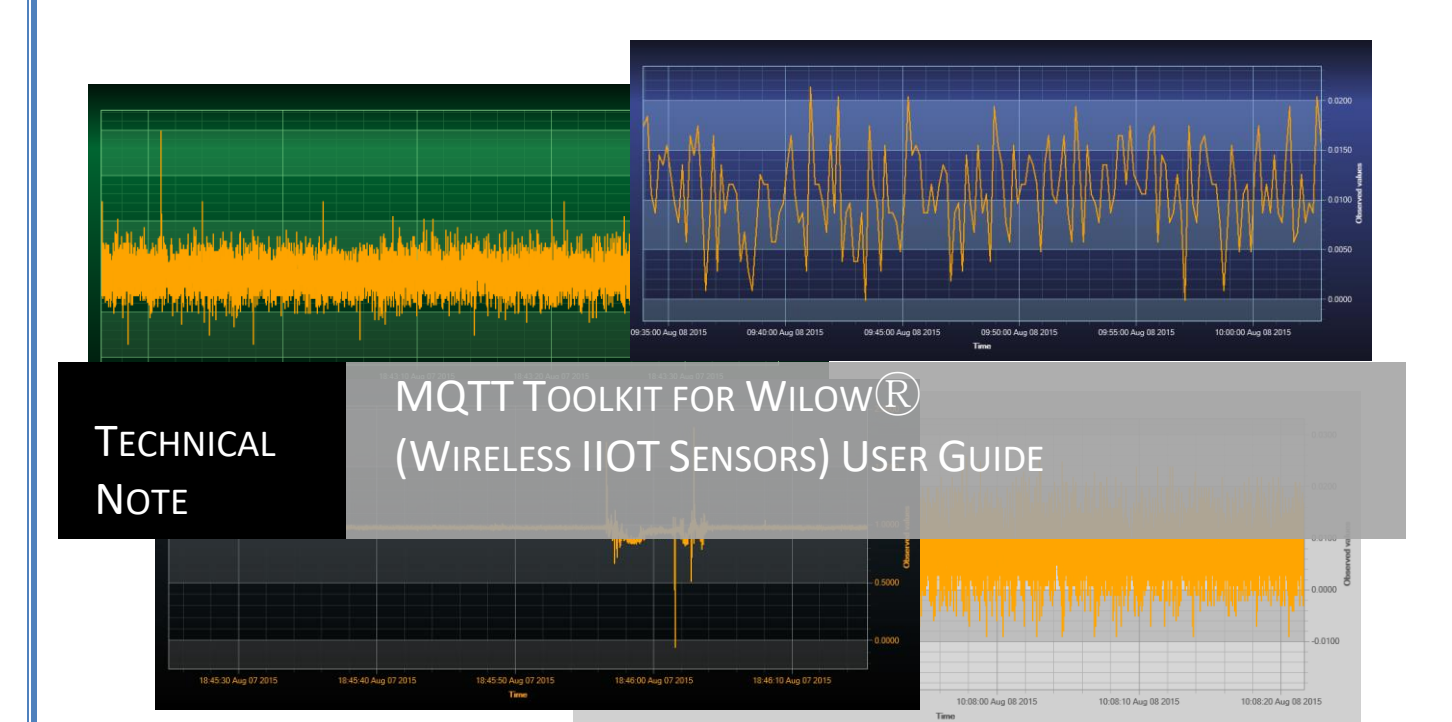

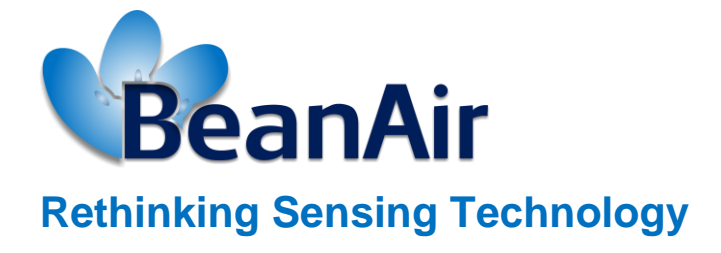

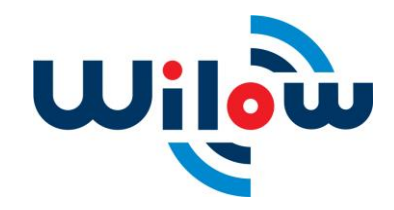

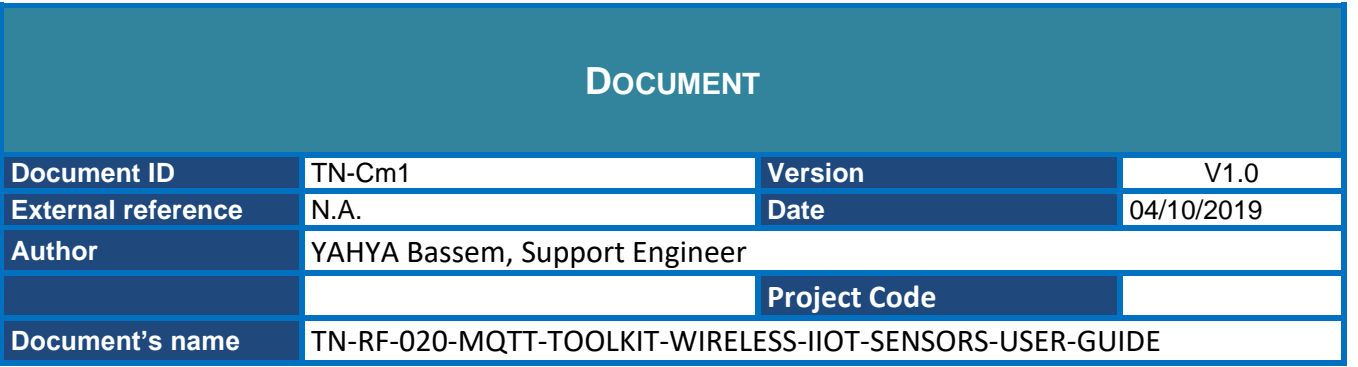

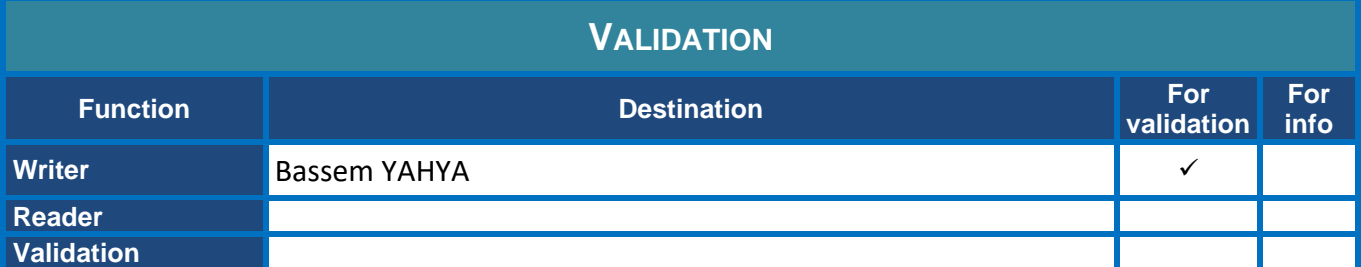

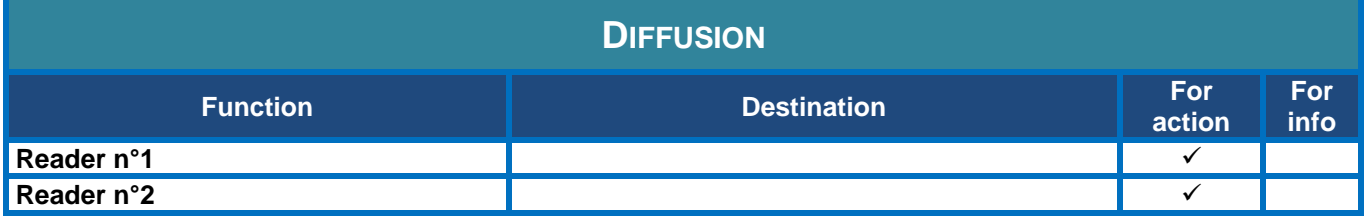

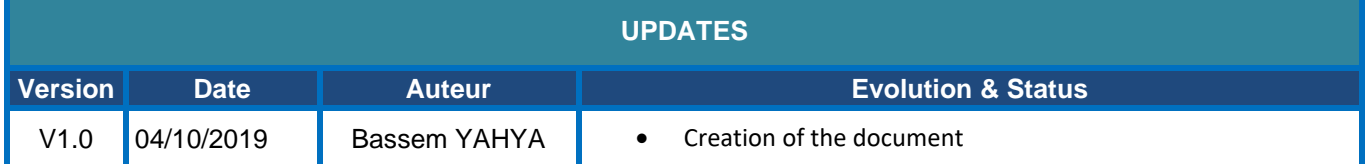

## **Contents**

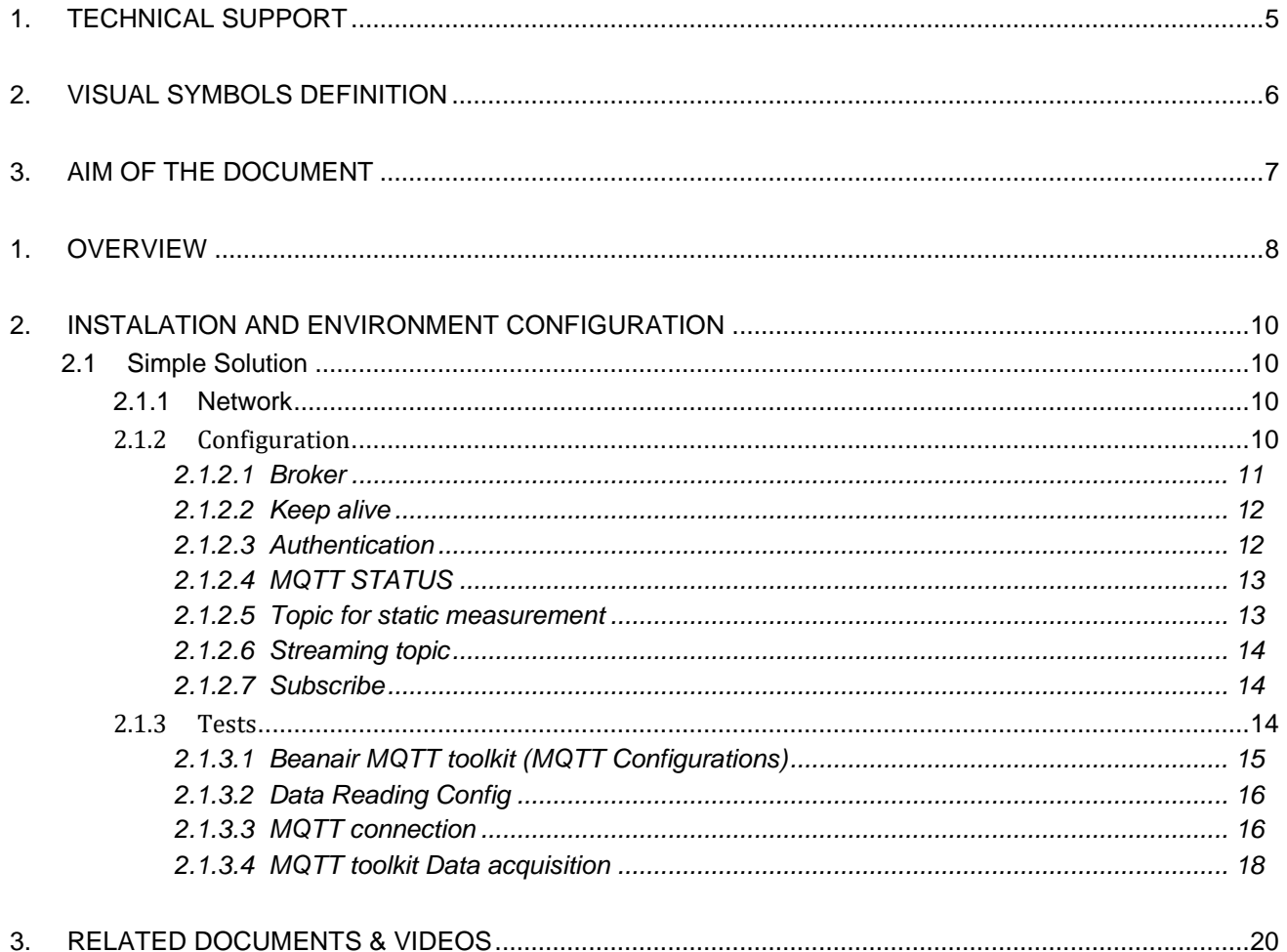

# **List of Figures**

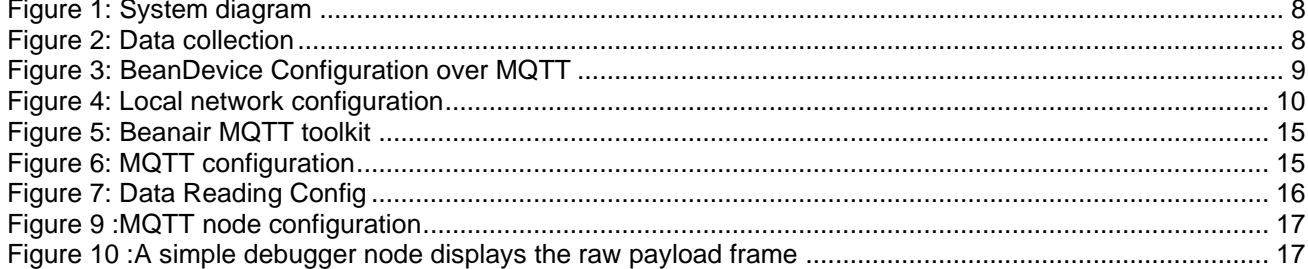

## **Disclaimer**

- The information contained in this document is the proprietary information of Beanair.
- The contents are confidential and any disclosure to persons other than the officers, employees, agents or subcontractors of the owner or licensee of this document, without the prior written consent of Beanair Ltd, is strictly prohibited.
- Beanair makes every effort to ensure the quality of the information it makes available. Notwithstanding the foregoing, Beanair does not make any warranty as to the information contained herein, and does not accept any liability for any injury, loss or damage of any kind incurred by use of or reliance upon the information.
- Beanair disclaims any and all responsibility for the application of the devices characterized in this document, and notes that the application of the device must comply with the safety standards of the applicable country, and where applicable, with the relevant wiring rules.
- Beanair reserves the right to make modifications, additions and deletions to this document due to typographical errors, inaccurate information, or improvements to programs and/or equipment at any time and without notice.
- Such changes will, nevertheless be incorporated into new editions of this document.

Copyright: Transmittal, reproduction, dissemination and/or editing of this document as well as utilization of its contents and communication thereof to others without express authorization are prohibited. Offenders will be held liable for payment of damages. All rights are reserved.

Copyright © Beanair GmbH. 2018

#### <span id="page-5-0"></span>**1. TECHNICAL SUPPORT**

For general contact, technical support, to report documentation errors and to order manuals, contact *BEANAIR® Technical Support Center* (BTSC) at:

#### [tech-support@Beanair.com](mailto:tech-support@beanair.com)

For detailed information about where you can buy the Beanair equipment/software or for recommendations on accessories and components visit:

#### [www.Beanair.com](http://www.beanair.com/)

To register for product news and announcements or for product questions contact BEANAIR®'s Technical Support Center (BTSC).

Our aim is to make this user manual as helpful as possible. Please keep us informed of your comments and suggestions for improvements. Beanair appreciates feedback from the users.

### <span id="page-6-0"></span>**2. VISUAL SYMBOLS DEFINITION**

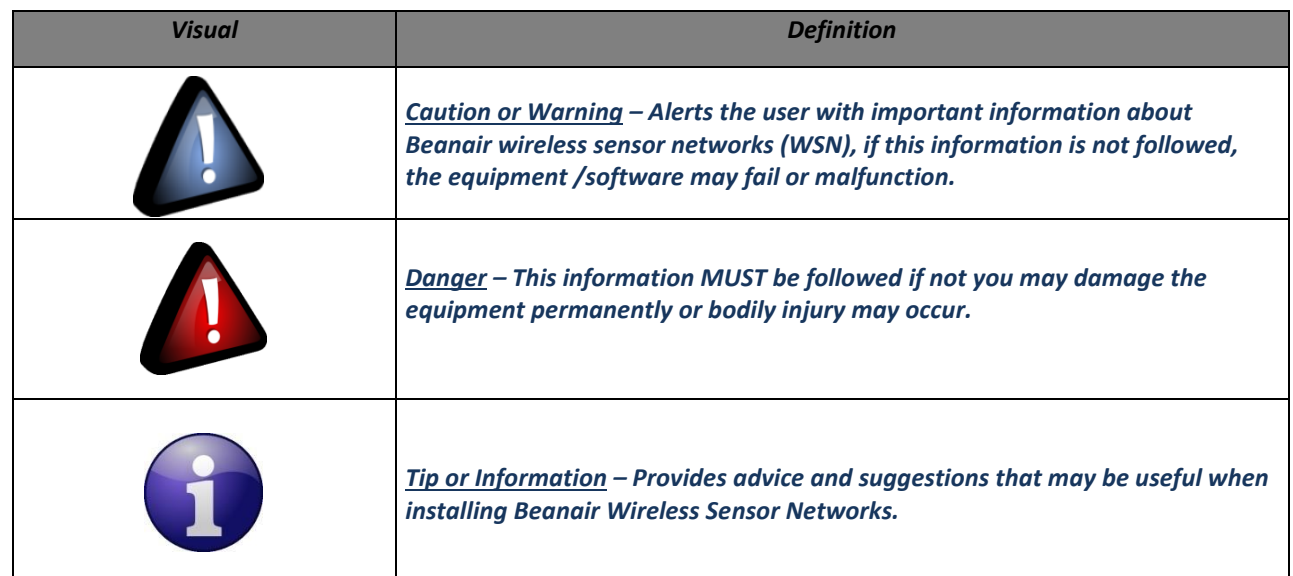

#### <span id="page-7-0"></span>**3. AIM OF THE DOCUMENT**

The aim of this document is to demonstrate a simple integration of the BeanDevice® Wilow in the Internet of things ecosystem using cutting-edge technology, this will be very important for a countless possibilities of measurements, collecting, analyzing and processing the data.

#### <span id="page-8-0"></span>**1. OVERVIEW**

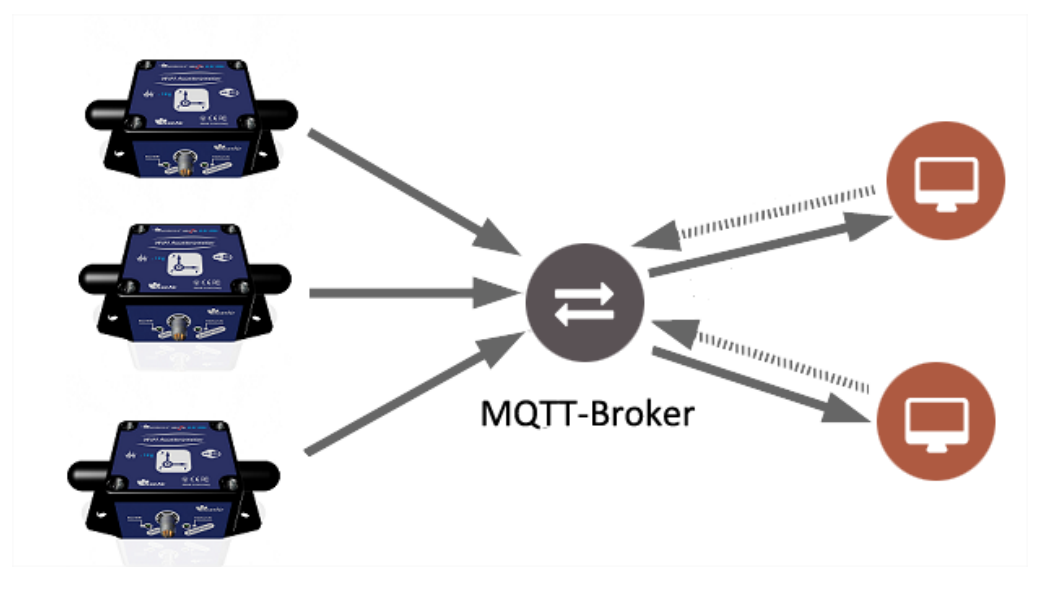

The idea is to introduce the BeanDevice to the internet of things using the MQTT protocol

Figure 1: System diagram

<span id="page-8-1"></span>We can install and use local MQTT broker or use a free of cost online broker (limited). The BeanDevice will publish data to all subscribed devices on its topic, and we can publish configuration (change acquisition mode, restart BeanDevice ...set sleep mode) to a subscribed BeanDevice.

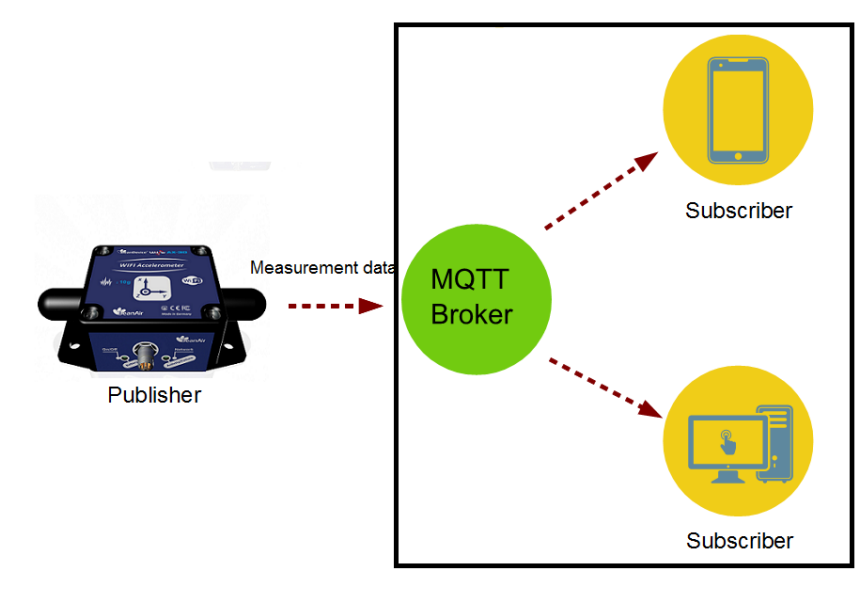

<span id="page-8-2"></span>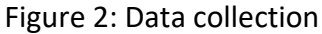

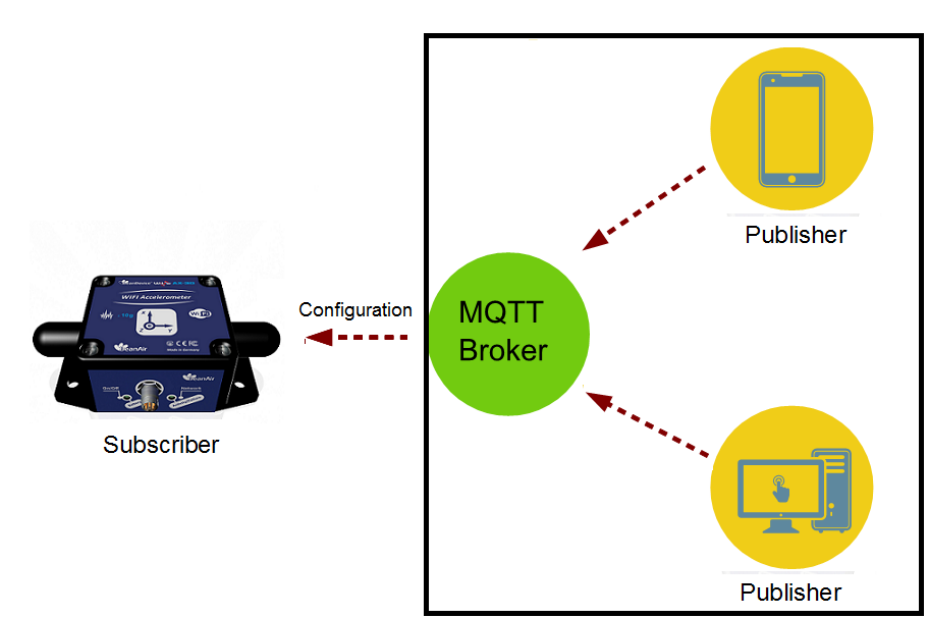

<span id="page-9-0"></span>Figure 3: BeanDevice Configuration over MQTT

#### <span id="page-10-0"></span>**2. INSTALATION AND ENVIRONMENT CONFIGURATION**

#### <span id="page-10-1"></span>**2.1 SIMPLE SOLUTION**

#### <span id="page-10-2"></span>**2.1.1 Network**

To get started using Our BeanDevice Wilow over MQTT and before starting the configuration we need to install an MQTT broker on any embedded computer or SBC of your choice(Raspberry PI,Beaglebone black,..)Alternatively, even use a windows system (like in this example), also we can simply use an online broker (free with limits), next we build our WiFi network and make sure we have the network architecture as shown in the figure below.

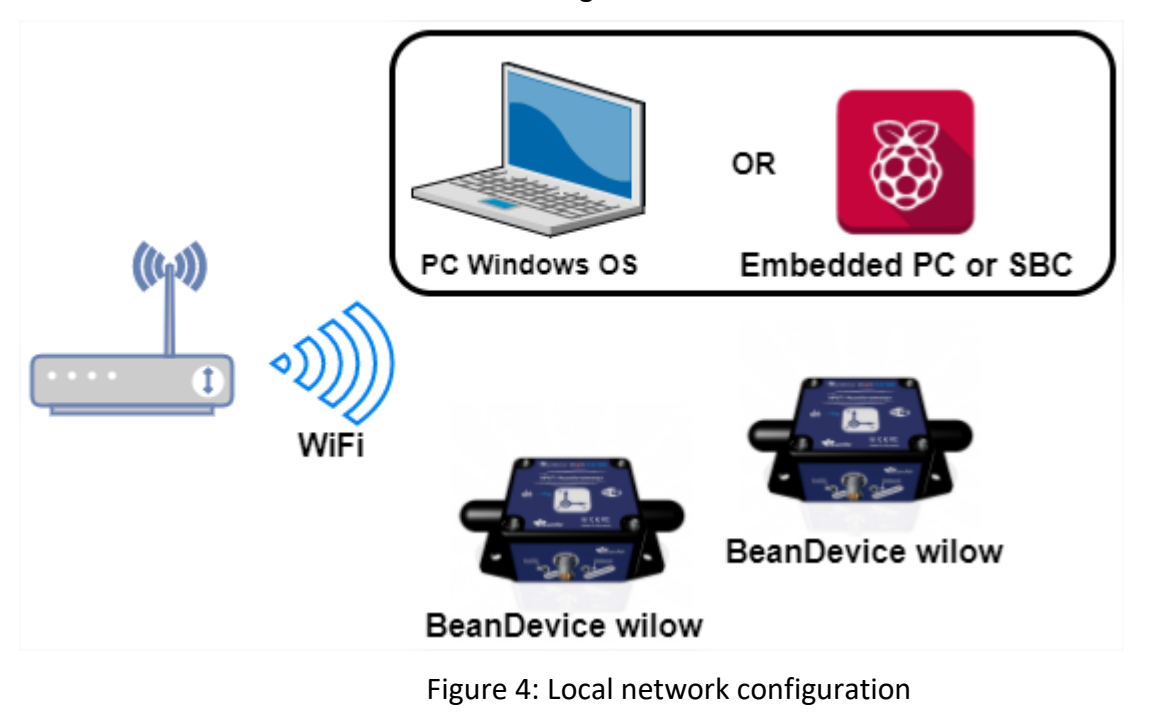

#### <span id="page-10-4"></span><span id="page-10-3"></span>**2.1.2 Configuration**

In order to start the MQTT communication we have to setup the MQTT configuration using BeanScape, after connecting the BeanDevice to the network (find more details in our YouTube video: [getting started with BeanDevice Wilow](https://www.youtube.com/watch?v=_2dj6cf7dkA&list=PLjl-NW1lDZVdISBQVLZ0Rn3PI2xZ2sDW3&t=3s&index=1) ).Select your BeanDevice and scroll down to MQTT in the BeanDevice tab.

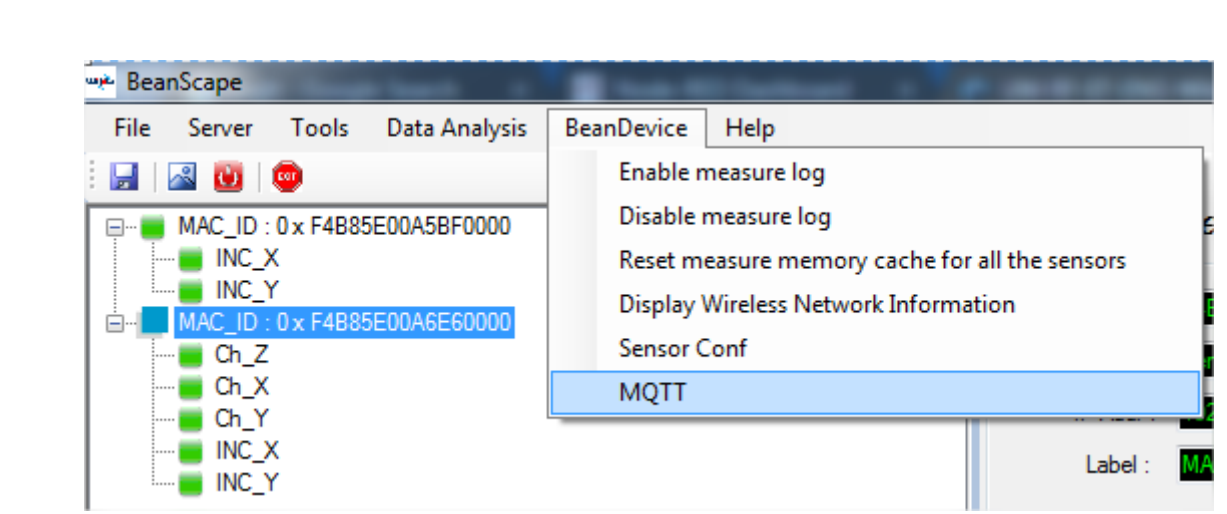

A new window will pop up and it is where we will configure the BeanDevice MQTT module.

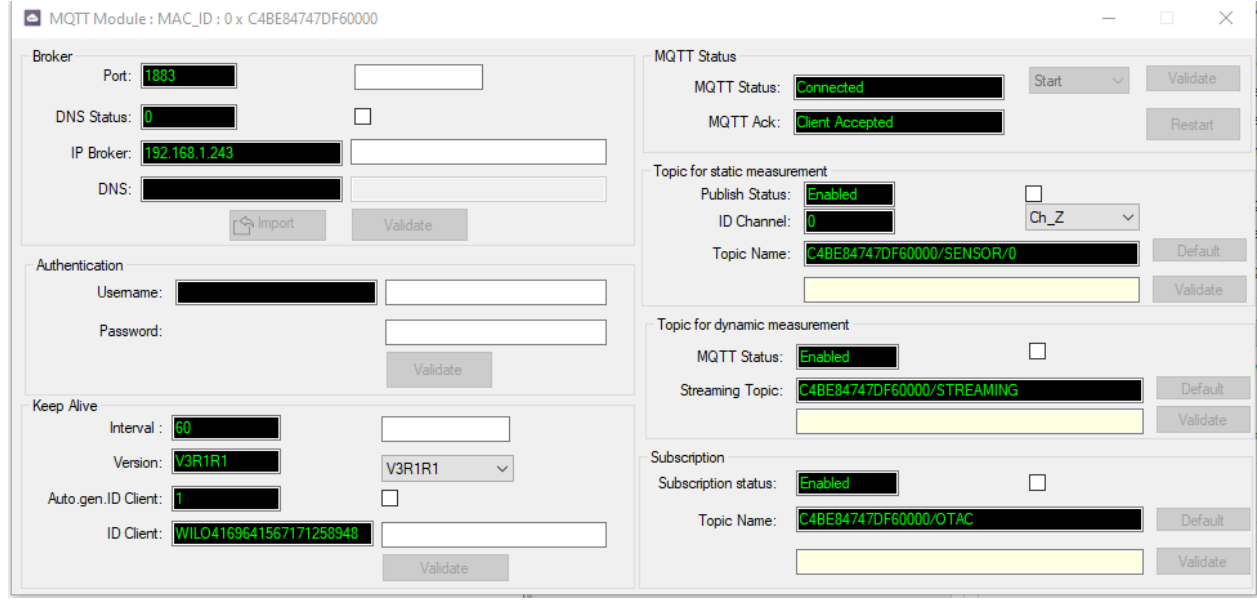

#### <span id="page-11-0"></span>2.1.2.1 Broker

#### **Using IP broker:**

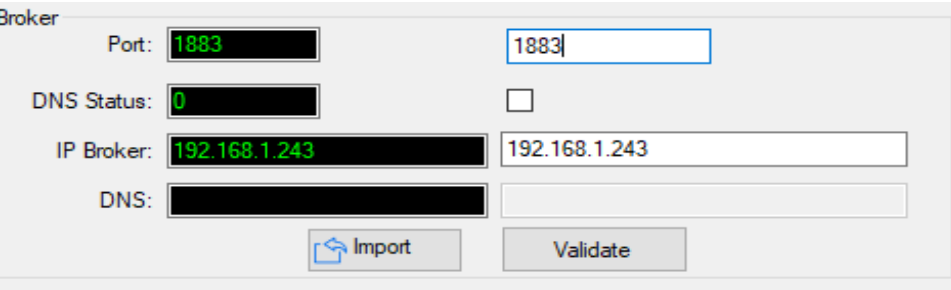

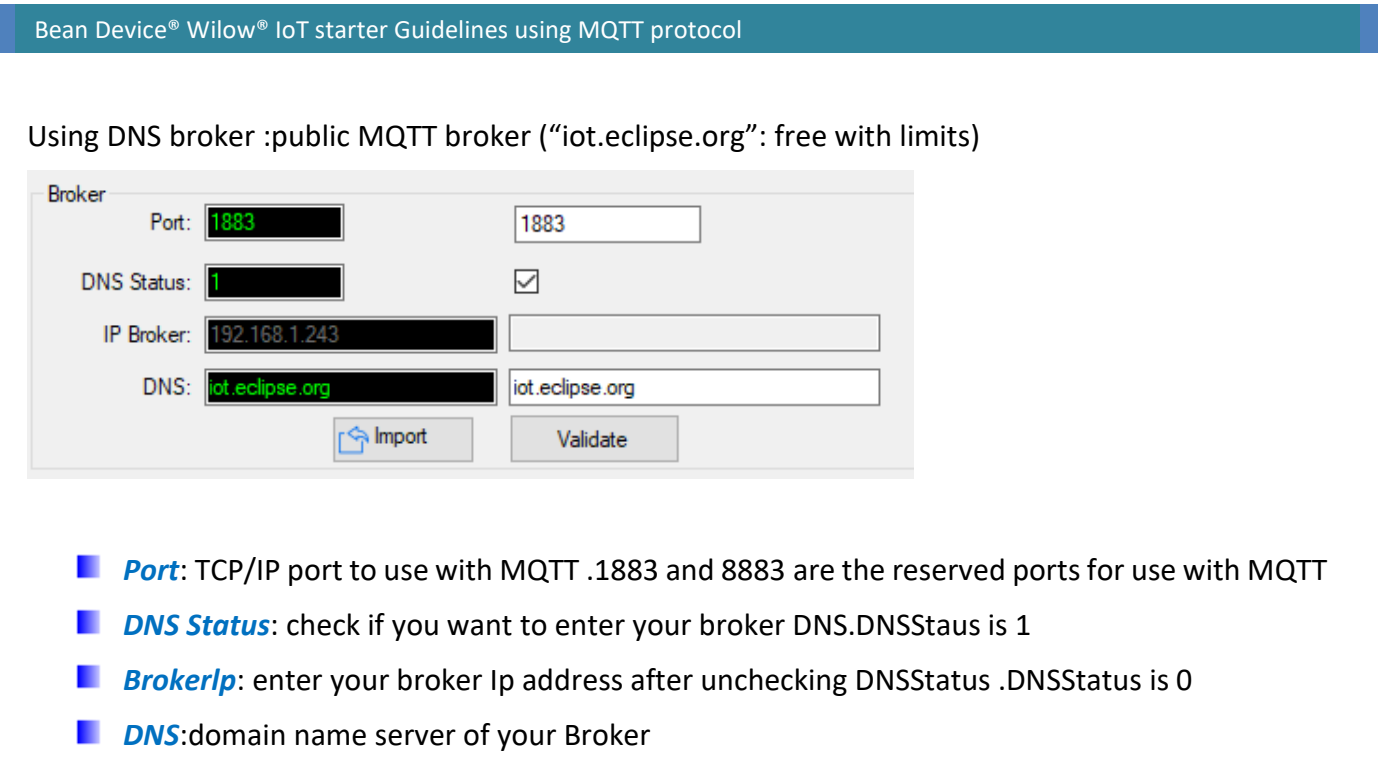

#### <span id="page-12-0"></span>2.1.2.2 Keep alive

The keep alive functionality assures that the connection is still open and both broker and client are connected to one another

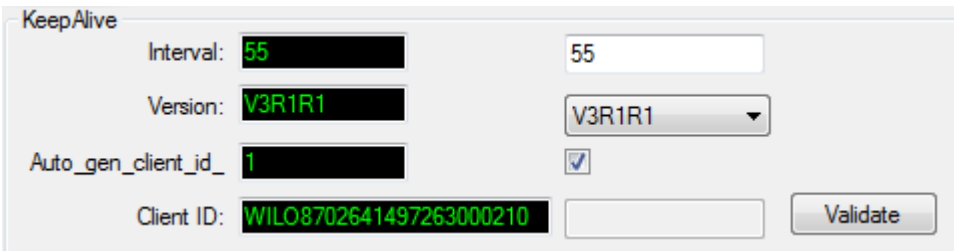

- **I** Interval: The interval is the longest possible period of time, which broker and client can endure without sending a message.
- *Version*: MQTT Protocol version
- **Auto\_gen\_client\_ID:** check for auto generate a Client ID
- *Client ID*: Enter your client ID

#### <span id="page-12-1"></span>2.1.2.3 Authentication

MQTT broker can be configured to require client authentication using a valid username and password before a connection is permitted.

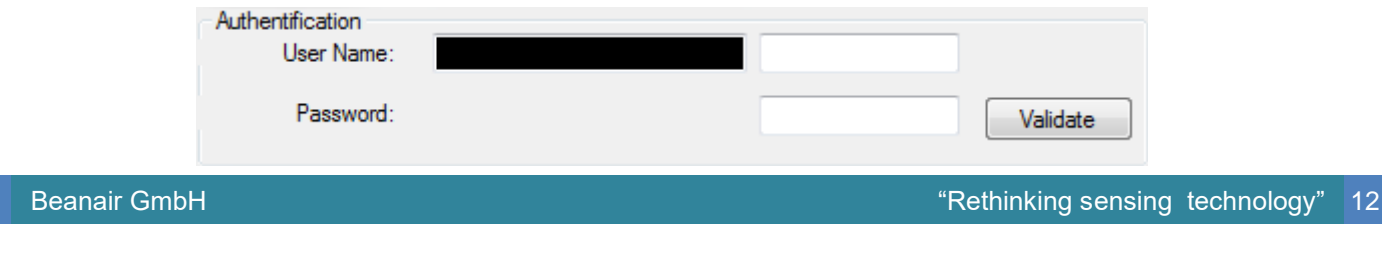

- *User Name:* specify your user name
- **Password:** enter your password

#### <span id="page-13-0"></span>2.1.2.4 MQTT STATUS

Here you can check your MQTT different status, connected, stopped, connecting or disconnecting and can start your connection from here.

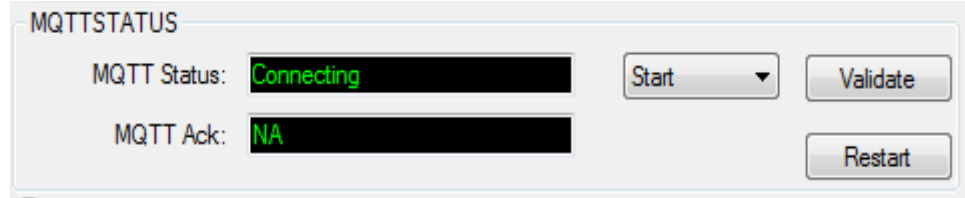

**MQTT Status:** shows the current status of the MQTT module:

- Connecting: trying to establish a connection
- Connected: connection established
- Disconnecting: disconnecting the Client
- Stopped: the connection is stopped
- **Password:** enter your password
- **Start/Stop:** select and **Validate** to start or stop your MQTT Client connection
- *Restart:* restart your connection

#### <span id="page-13-1"></span>2.1.2.5 Topic for static measurement

The topic is a string used by the broker to filter messages for each connected client and in our case; it is the Topic that will help receive measurements from the sensors (LowDutyCycle and Alarm modes) .for a better organization keep your Topic as follow:

#### BeanDevice\_MAC-ID/Channel

For Example: **C4BE84747DF60000** CHX for the channel x on that BeanDevice with that MAC ID

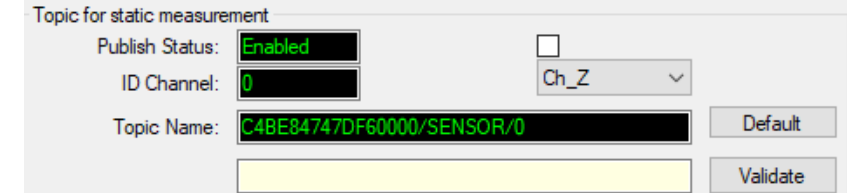

- *Publish\_status:*check and **validate** to enable publishing
- *Channel ID :* Channel identification
- **Topic Name:** Field to enter your topic's name

#### <span id="page-14-0"></span>2.1.2.6 Streaming topic

Here it is the Topic for streaming measurements, for a better use and follow the labeling standard:

#### **BeanDevice\_MAC-ID**

For Example: **C4BE84747DF60000**

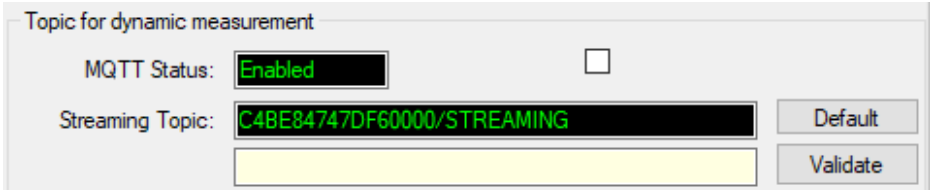

- *Publish\_status:*check and **validate** to enable publishing
- *Retain Flag:* Check and **validate** to enable retain flag
- **E** Streaming Topic: Text field to enter your streaming topic's name

#### <span id="page-14-1"></span>2.1.2.7 Subscribe

The BeanDevice will subscribe to a another MQTT client who will publish configuration messages,

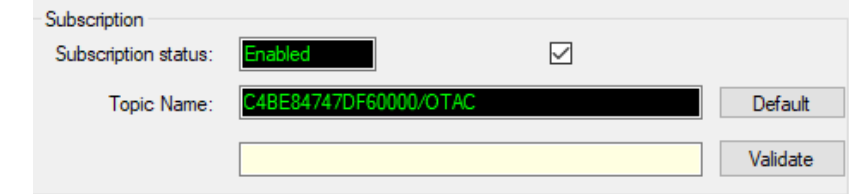

- **E** Subscribe status: check and validate to enable subscribing
- **Topic Name:** Field to enter your topic's name to subscribe to

#### <span id="page-14-2"></span>**2.1.3 Tests**

After configuring the BeanDevice MQTT module and setting the BeanDevice to Streaming, SET or shoc detection acquisition mode we can check the configuration by subscribing to its topic using a desktop MQTT test client and an ip address of local broker or public MQTT broker (iot.eclipse.org)

Beanair MQTT toolkit only works when setting the BeanDevice to **STREAMING**, **SET** or **shock Detection** acquisition mode.

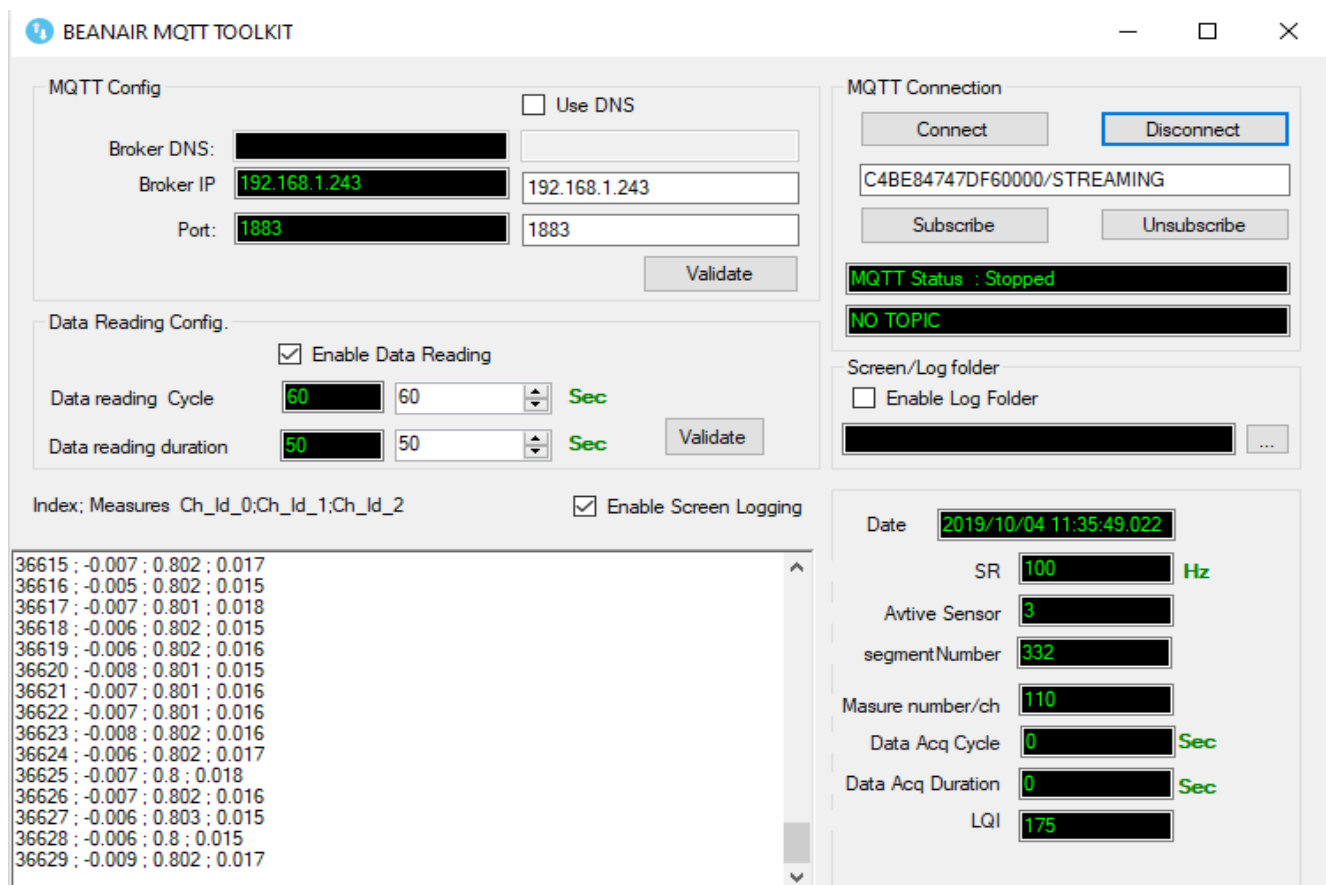

Figure 5: Beanair MQTT toolkit

#### <span id="page-15-0"></span>2.1.3.1 Beanair MQTT toolkit (MQTT Configurations)

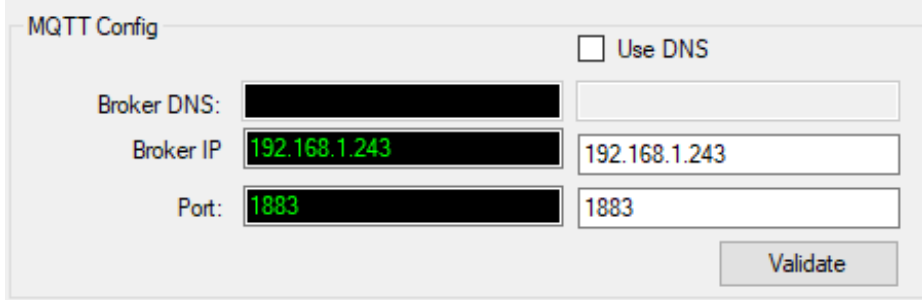

Figure 6: MQTT configuration

- <span id="page-15-2"></span>**Broker DNS:** domain name server of your Broker
- **Broker IP:** enter your broker Ip address.
- **Port:** TCP/IP port to use with MQTT .1883 and 8883 are the reserved ports for use with MQTT.

<span id="page-15-1"></span>P.

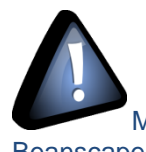

Make sure to choose the same Broker ip or Dns used in the MQTT configuration of Beanscape.

#### <span id="page-16-0"></span>2.1.3.2 Data Reading Config

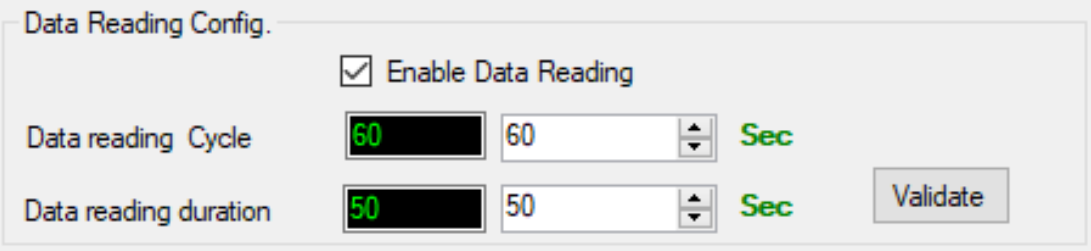

Figure 7: Data Reading Config

- <span id="page-16-2"></span>*Data Reading Cycle*: Cycle of data reading
- *Data Reading Duration:* duration in which data is displayed in the MQTT toolkit Example: in every 60 Sec data will be displayed for 50 Sec
- *Enable/Disable Data Reading:* only Data will be displayed continuously when data reading is not enabled.
- <span id="page-16-1"></span>2.1.3.3 MQTT connection

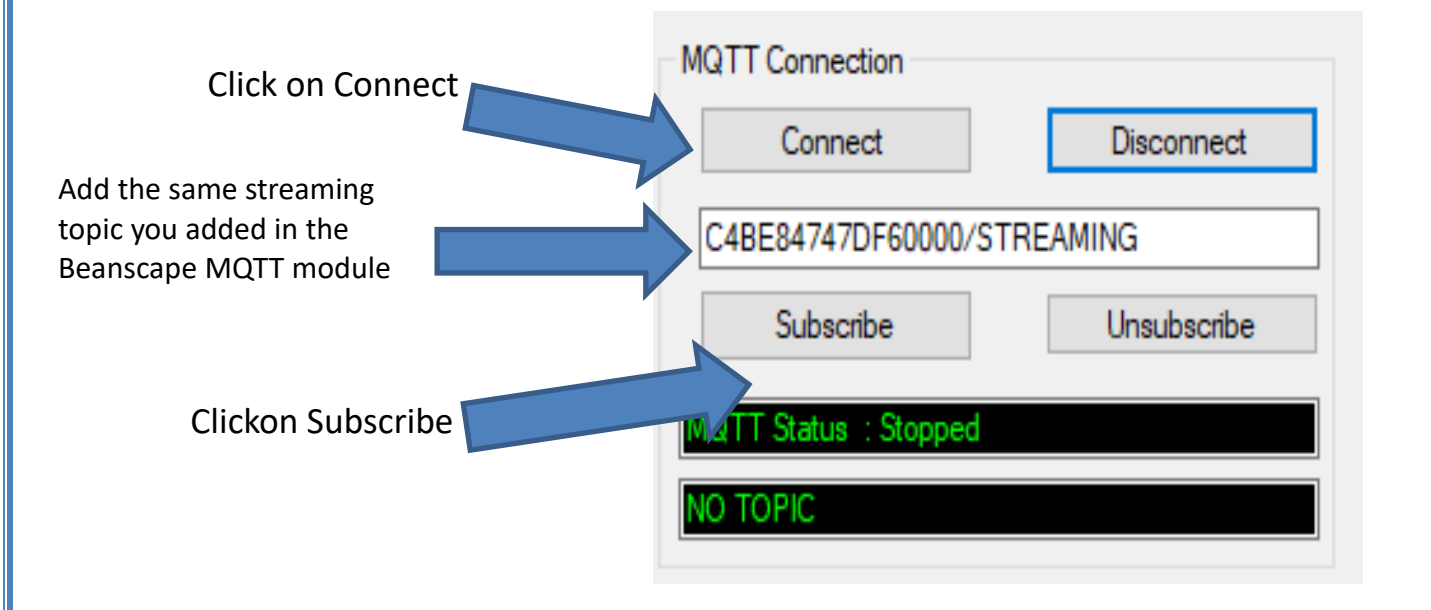

<span id="page-17-0"></span>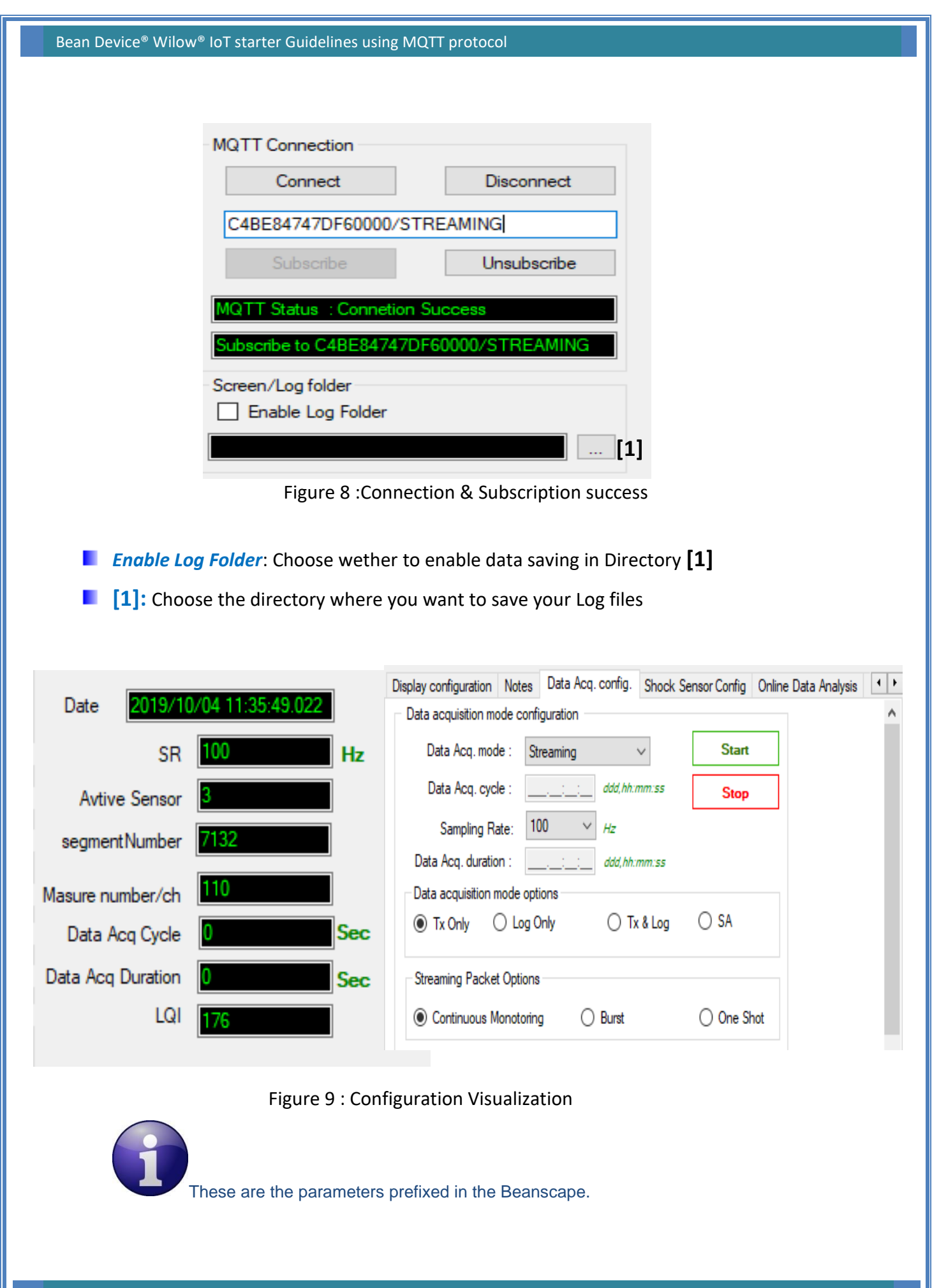

<span id="page-17-1"></span>

- **SR** *:* Sampling rate frequency
- **Active Sensor:** Number of active channels
- **F** Segment number : Number of Segments transmitted
- **Measure number/ch**= 330 / Number of Active sensors

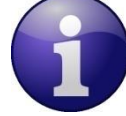

Data acq cycle and Acq duration will be activated when Burst mode is chosen. Data Acq Duration will be displayed when One shot mode is activayed.

**LQI** : Signal Quality

#### 2.1.3.4 MQTT toolkit Data acquisition

<span id="page-18-0"></span>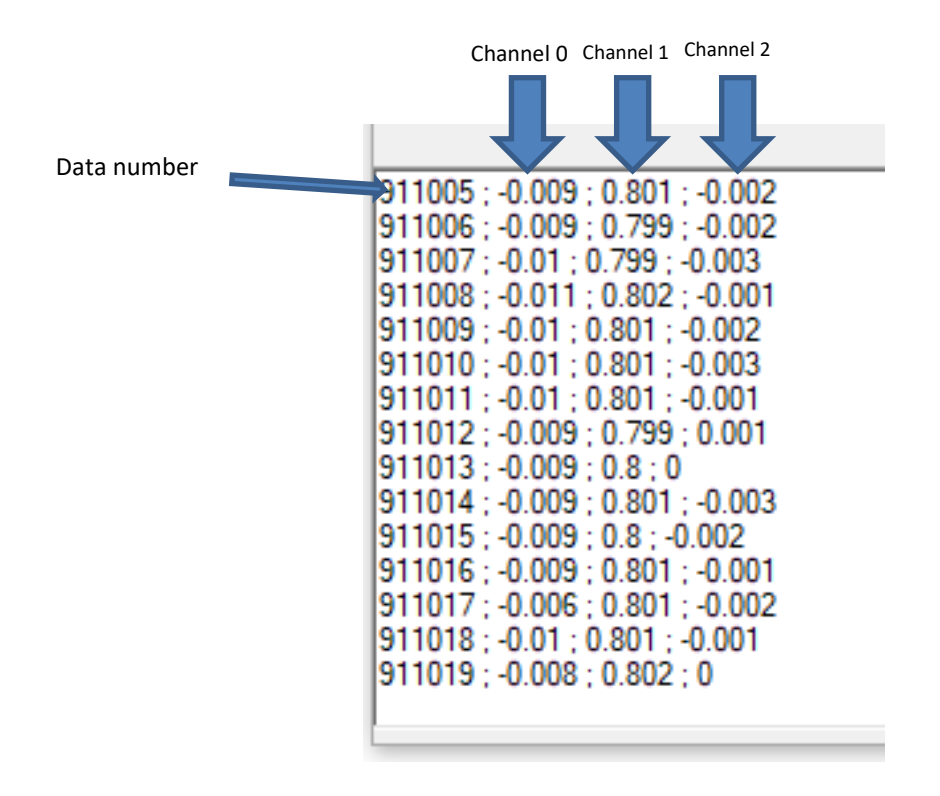

**Figure 10 : Data aquisition**

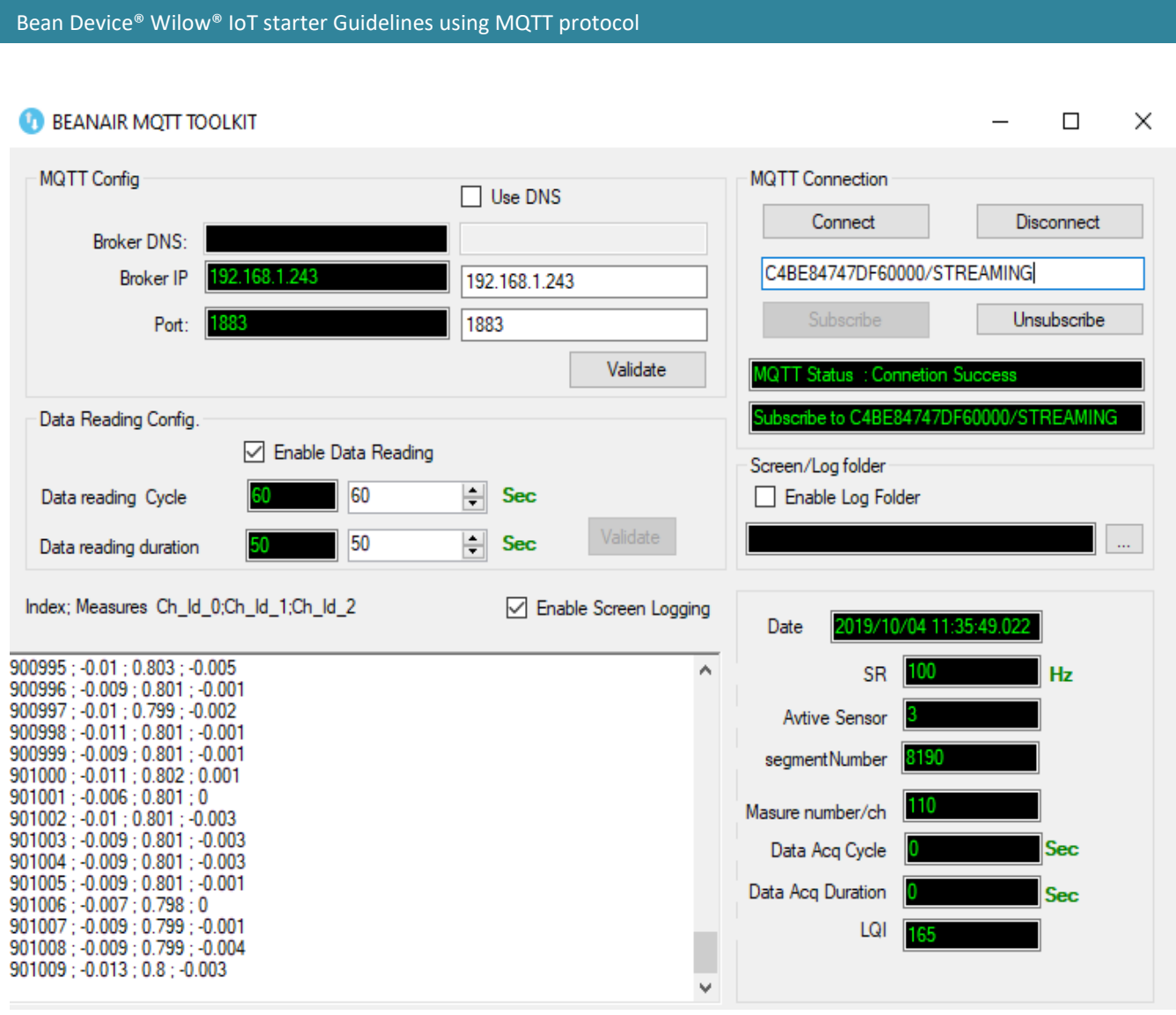

Figure 11 : MQTT toolkit interface

## <span id="page-20-0"></span>**3. RELATED DOCUMENTS & VIDEOS**

In addition to this technical note, please consult the related User guide, technical notes and videos:

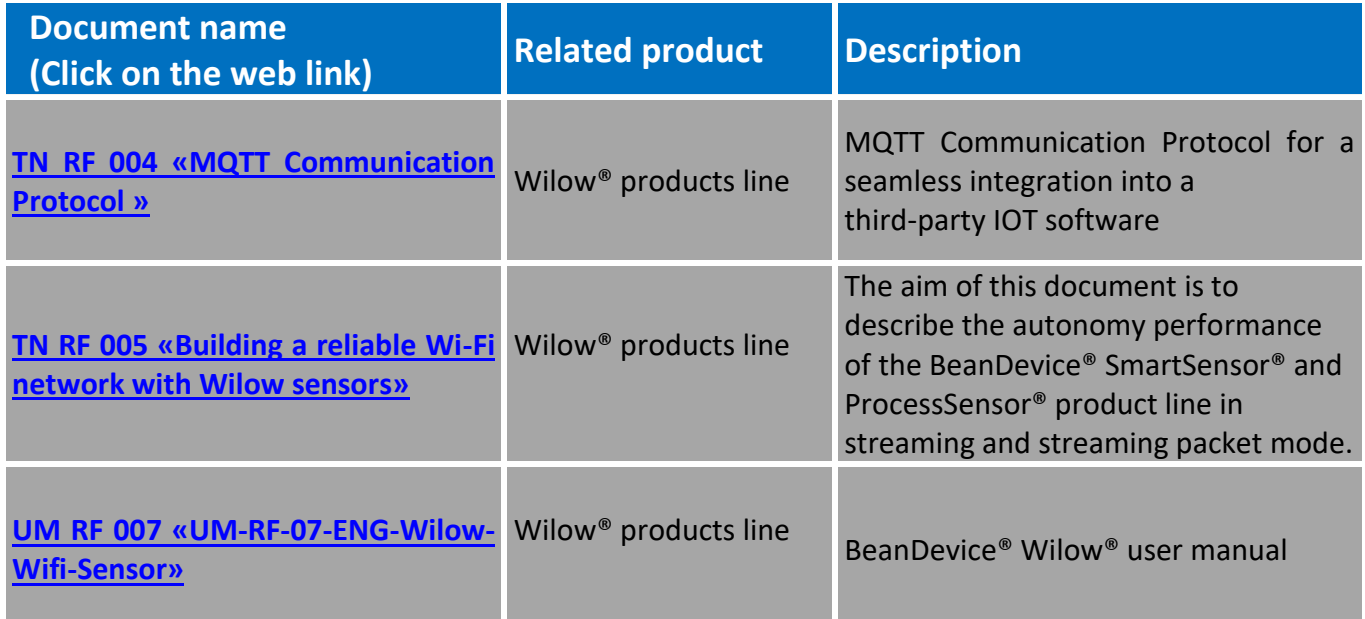

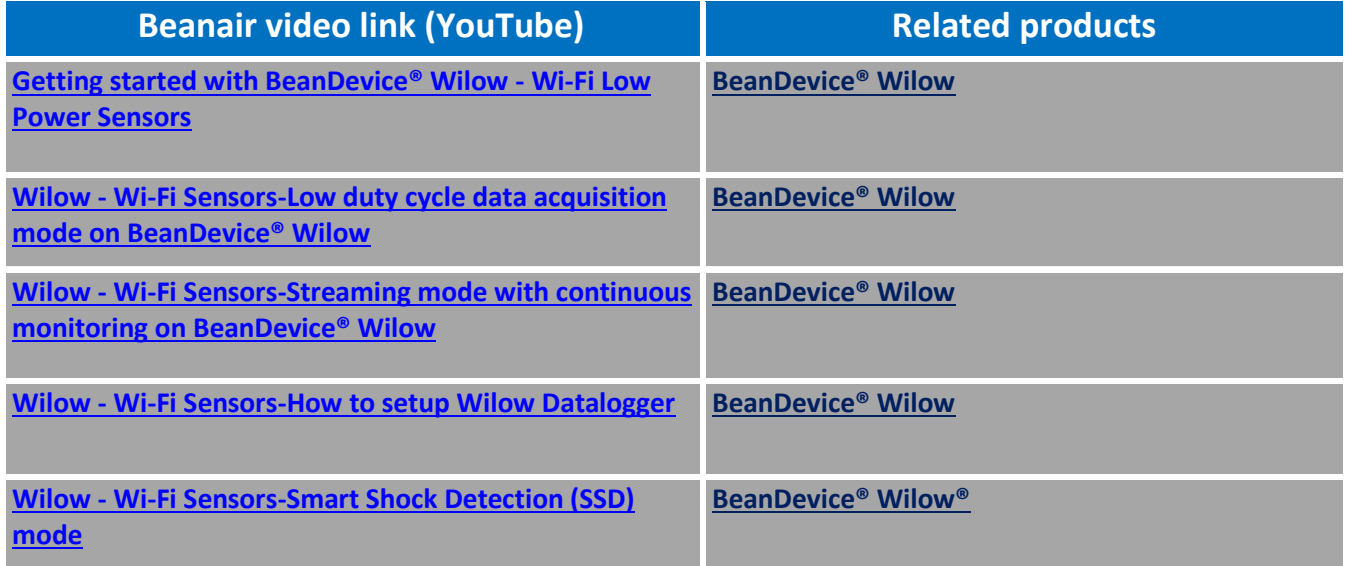

[All the videos are available on our YouTube channel](https://www.youtube.com/playlist?list=PLjl-NW1lDZVdISBQVLZ0Rn3PI2xZ2sDW3)